## **RENCANA PELAKSANAAN PEMBELAJARAN (RPP)**

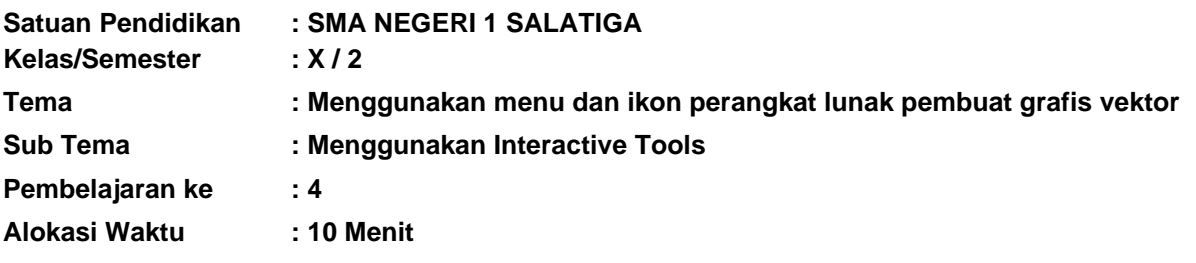

## **A. TUJUAN PEMBELAJARAN :**

Melalui penggalian informasi, eksplorasi dan praktik peserta didik diharapkan mampu :

- 1. Memahami fungsi dari Interactive tool dengan tepat
- 2. Menggunakan Interactive tool dengan tepat
- 3. Membuat grafis sederhana dengan menggunakan Interactive tool.

## **B. KEGIATAN PEMBELAJARAN**

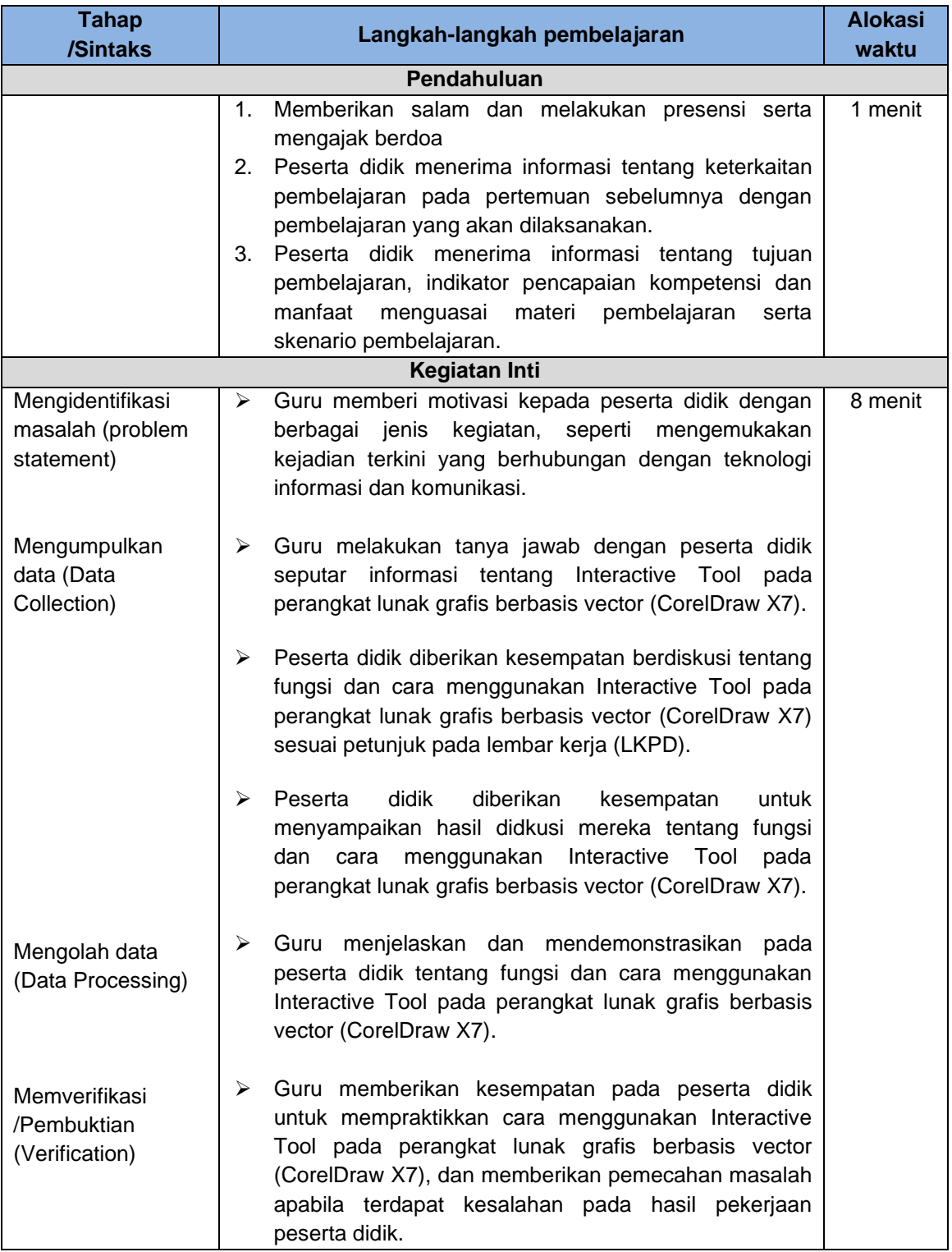

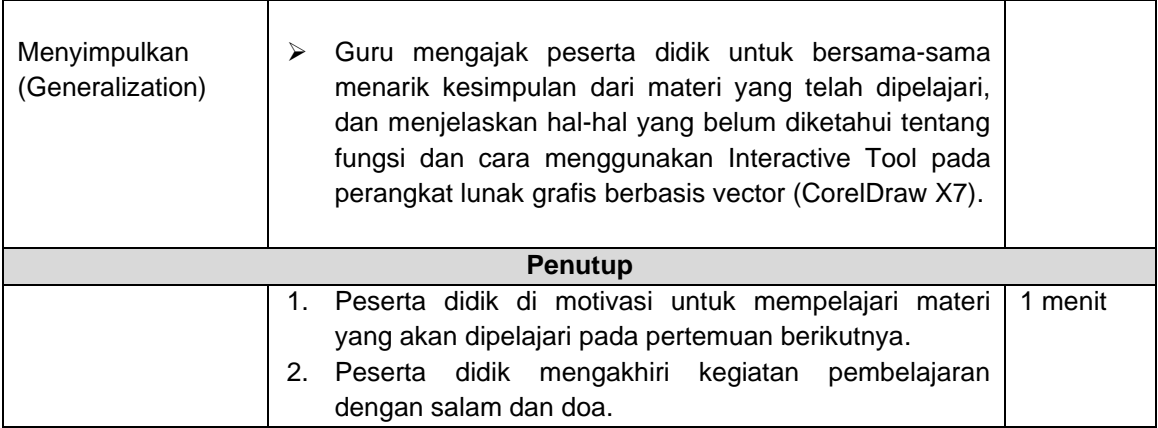

## **C. PENILAIAN**

- **1) Penilaian Sikap**
	- a. Teknik penilaian : Observasi, sikap religiius dan sikap sosial.
	- b. Bentuk penilaian : Lembar pengamatan.
- **2) Pengetahuan**
- 
- a. Teknik penilaian : Tertulis.<br>
b. Bentuk penilaian : Pilihan g : Pilihan ganda dan uraian.

- **3) Keterampilan**
	- : Observasi keterampilan. b. Bentuk penilaian : Praktik/Performance.

### **D. MEDIA PEMBELAJARAN**

- 1. Laptop.
- 2. LCD Projector.
- 3. Personal Computer Client.
- 4. Lembar Kegiatan (LK).
- 5. Lembar Penilaian.

Mengetahui, Kepala SMA N 1 Salatiga Salatiga, 4 Januari 2022 Guru TIK

Drs. Suyitno, M.Pd NIP. 19640907 199103 1 008 Soni Agung Saputro, S.Kom NIP. 19800605 200903 1004

# **Lampiran 1 Penilaian Sikap**

## **INSTRUMEN PENILAIAN SIKAP TEKNOLOGI INFORMASI dan KOMUNIKASI (TIK)**

**Kelas** : X **Semester** : 1

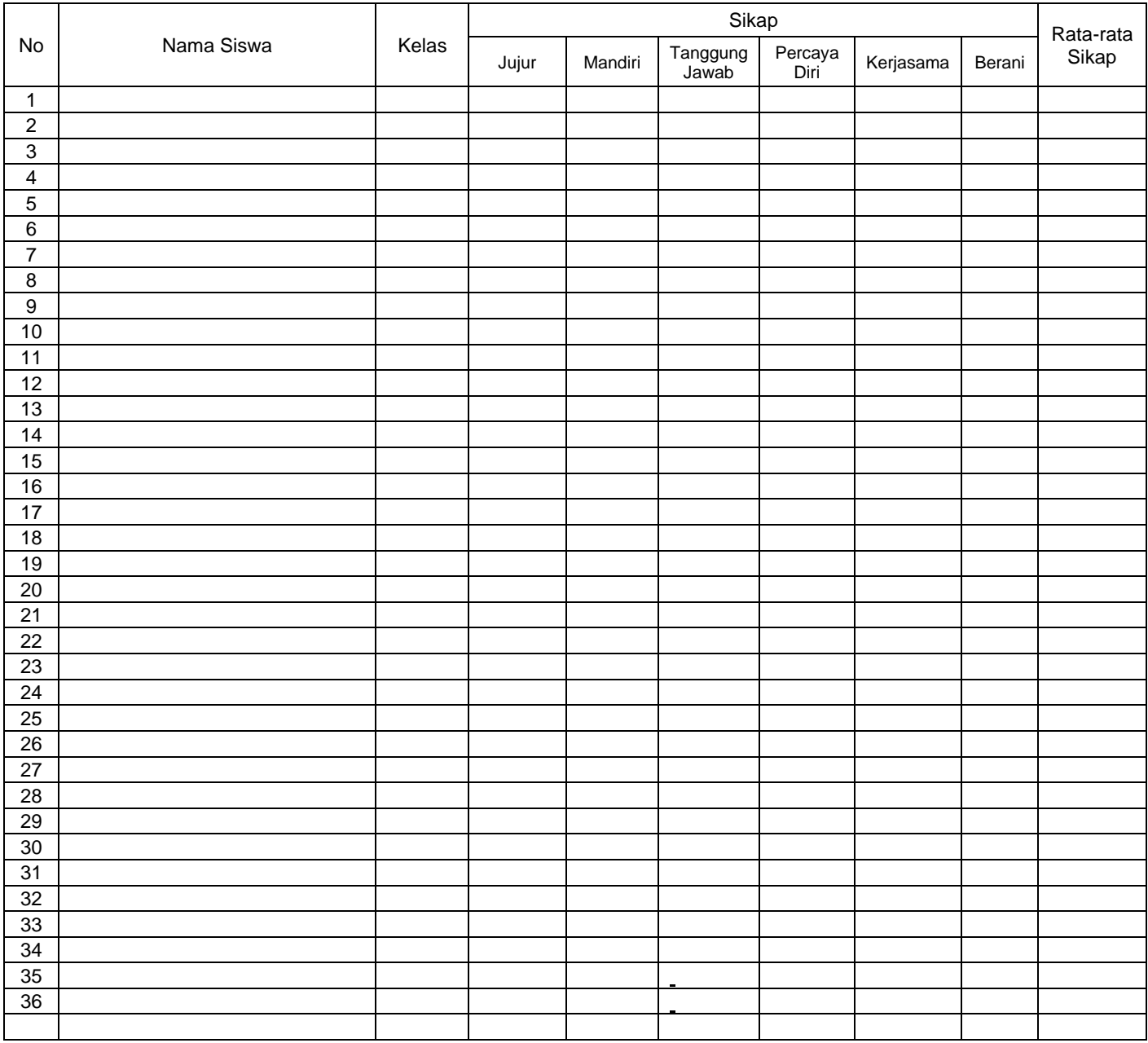

PENJELASAN PENILAIAN SIKAP BIMBINGAN TIK

 Guru TIK dapat menilai berbagai sikap siswa terkait Bimbingan TIK, seperti sikap : berani, tanggung jawab, jujur, kerjasama, dll.

Rentang nilai adalah SANGAT BAIK = A, BAIK = B, CUKUP = C

Kepala SMA N 1 Salatiga Guru Tik

Mengetahui, Salatiga, ...............................

<u>Drs. Suyitno, M.Pd</u> Soni Agung Saputro, S.Kom NIP. 196409071991031008 NIP. 198006052009031004

## **Lampiran 2 Penilaian Pengetahuan**

#### **I. Berilah tanda silang(x) pada huruf a, b, c, d, dan e pada salah satu jawaban yang paling benar!**

- 1. Efek yang berguna untuk mengatur bentuk objek agar terlihat indah dan interaktif adalah
	- …. A. Artistic Media Tool
	- B. Smart Drawing Tool
	- C. Hand Tool
	- D. Interactive Conector Tool
	- E. Interactive Tool
- 2. Tools yang **bukan** termasuk dalam kelompok Interactive Tool adalah ….
	- A. Blend Tool
	- B. Bezier Tool
	- C. Contour Tool
	- D. Evelope Tool
	- E. Extrude Tool
	-
- 3.  $\boxed{3}$   $\left[\frac{1}{24}$   $\right]$  Fasilitas disamping adalah
	- jenis efek dari
	- A. Contour
	- B. Tool box C. Distort
	- D. Smart file
	- E. Interactive tool
- 4. Untuk menentukan jumlah objek blend dapat menggunakan ikon ... yang terdapat pada
	- Interactive Blend Tool.
	- A. Clock Wise Blend
	- B. Direck Blend
	- C. Blend Direction

<sup>#2</sup>201

- D. Number of Steps
- E. Path Properties

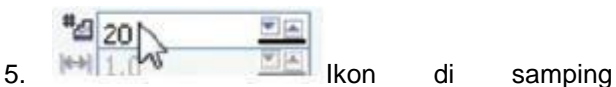

menunjukkan informasi ….

- A. Jumlah efek blending pada objek
- B. Jumlah banyaknya efek kontur pada objek
- C. Derajat kemiringan pada objek
- D. Jumlah warna pada objek
- E. Bayangan pada objek
- 6. Fungsi dari perintah Interactive Drop Shadow Tool adalah …
	- A. Memberikan efek transparan dari suatu objek
	- B. Mengatur objek berdasarkan titik (note) yang ada
	- C. Memberikan efek tiga dimensi dari suatu objek
- D. Memberikan efek distorsi dan mengubahubah pola serta bentuk objek
- E. Memberikan efek bayangan pada suatu objek
- 7. Dari hasil analisis kalian, gambar di bawah ini merupakan hasil dari penggunaan efek Interactive ….

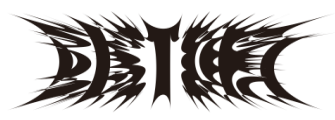

- A. Envelope Tool
- B. Extrude Tool
- C. Distortion Tool
- D. Transparency Tool
- E. Drop Shadow Tool

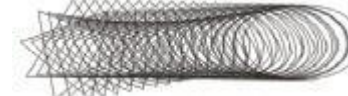

Dari hasil analisis kalian tentukan, efek yang tepat digunakan untuk membuat objek di atas adalah ….

A. Contour

8.

9.

- B. Blending
- C. Envelope
- D. Weld
- E. Texture

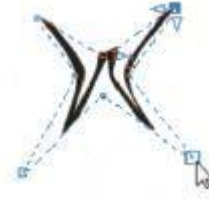

Dari hasil analisis kalian, efek yang digunakan untuk membuat objek di atas adalah ….

- A. Envelope
- B. Contour
- C. Lens
- D. Shadow
- E. Texture

- 10. **ICON IRONALIA IKON tersebut akan menimbulkan efek** ... pada objek
	- A. Lensa
	- B. Shadow
	- C. Contour
	- D. Envelope
	- E. Texture

### **II. Jawablah pertanyaan berikut dengan uraian yang tepat !**

- 11. Jelaskan langkah-langkah menggunakan Interactive distortion tool!
- 12. Jelaskan fungsi dari Interactive envelope tool!

.

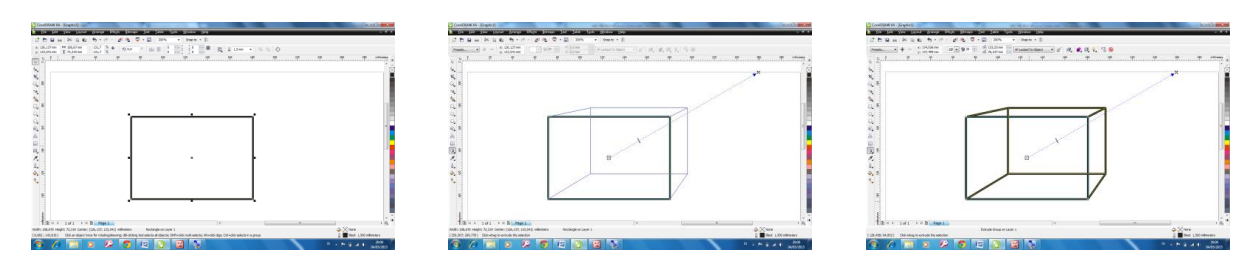

13. Jelaskan urutan proses dari gambar diatas!

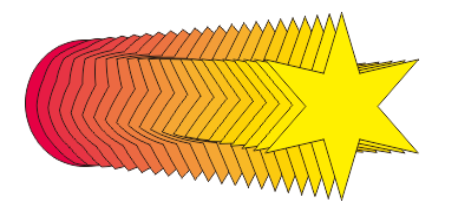

14. Dari hasil pengematan gambar diatas, jelaskan proses pembuatannya!

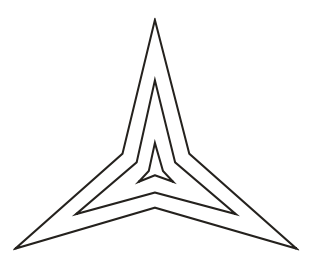

15. Dari hasil pengematan gambar diatas, jelaskan proses pembuatannya!

#### **Norma Penilaian :**

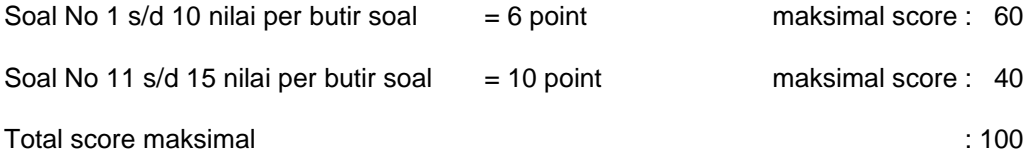

# **INSTRUMEN PENILAIAN KETRAMPILAN TEKNOLOGI INFORMASI dan KOMUNIKASI (TIK)**

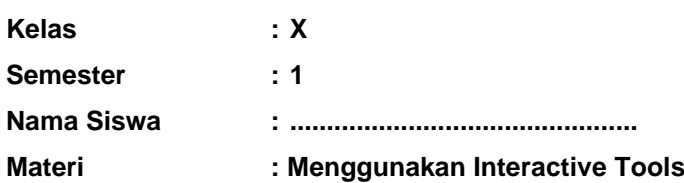

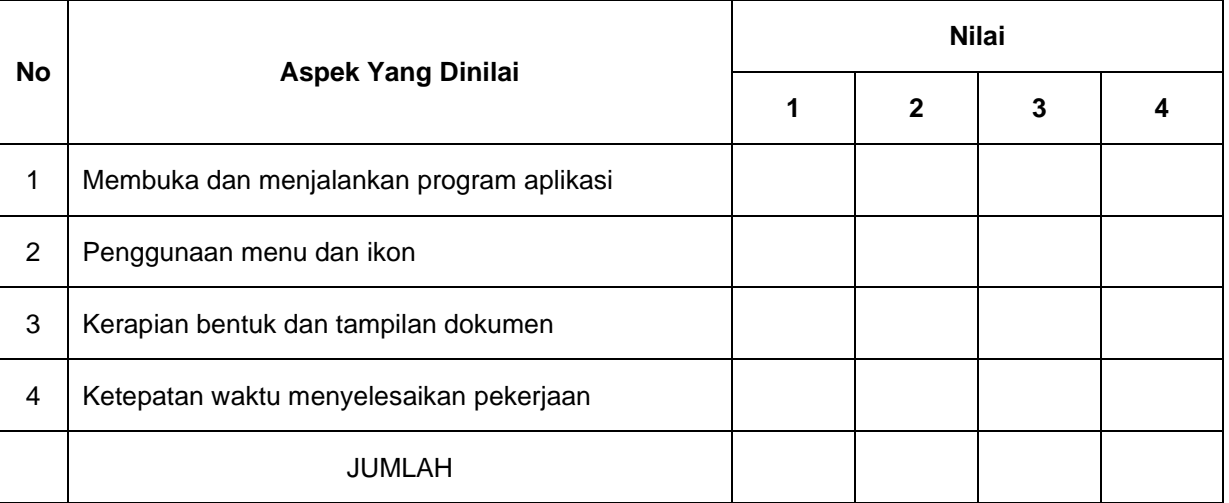

*Keterangan penilaian:*

**1 = tidak kompeten**

**2 = cukup kompeten**

**3 = kompeten**

**4 = sangat kompeten**

Kriteria penilaian dapat dilakukan sebagai berikut

1). Jika peserta didikmemperoleh jumlah **skor 26-28** dapat ditetapkan sangat kompeten

2). Jika peserta didikmemperoleh jumlah **skor 21-25** dapat ditetapkan kompeten

3). Jika peserta didikmemperoleh jumlah **skor 16-20** dapat ditetapkan cukup kompeten

4). Jika peserta didikmemperoleh jumlah **skor 0-15** dapat ditetapkan tidak kompeten

Mengetahui, Kepala SMA N 1 Salatiga Salatiga, .............................. Guru TIK

Drs. Suyitno, M.Pd NIP. 19640907 199103 1 008 Soni Agung Saputro, S.Kom NIP. 19800605 200903 1004

# **Lampiran 4** Lembar Kerja Peserta Didik (LKPD)

## **LEMBAR KERJA PESERTA DIDIK**

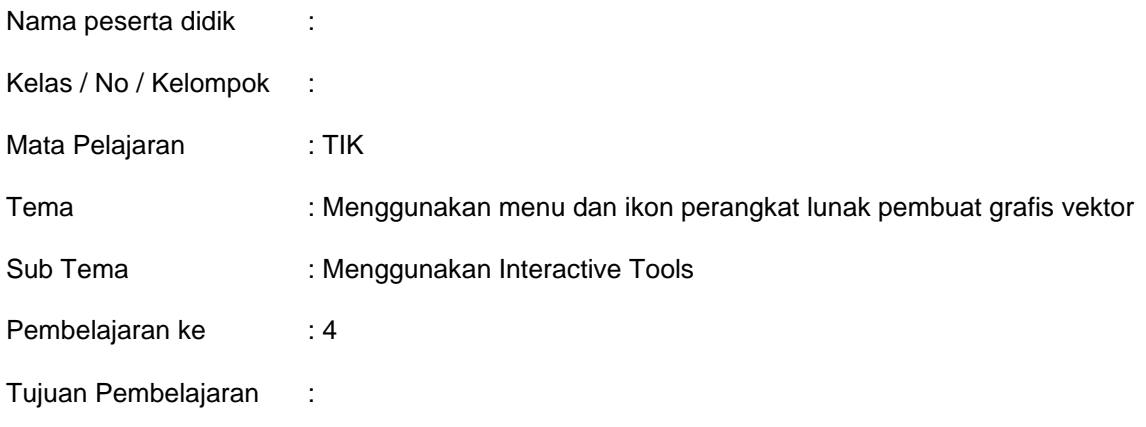

Melalui penggalian informasi dan eksplorasi peserta didik mampu:

- 1. Memahami fungsi dari Interactive tool dengan tepat
- 2. Menggunakan Interactive tool dengan tepat
- 3. Membuat grafis sederhana dengan menggunakan Interactive tool.

## Langkah Kegiatan:

- 1. Buatlah kelompok yang beranggotakan maksimal 5 orang
- 2. Unduh materi tentang Interactive tool yang terdapat di google classroom
- 3. Jelaskan pada tabel di bawah ini langkah-langkah pembuatan gambar yang dilakukan untuk membuat bentuk objek seperti pada gambar yang telah tersedia!

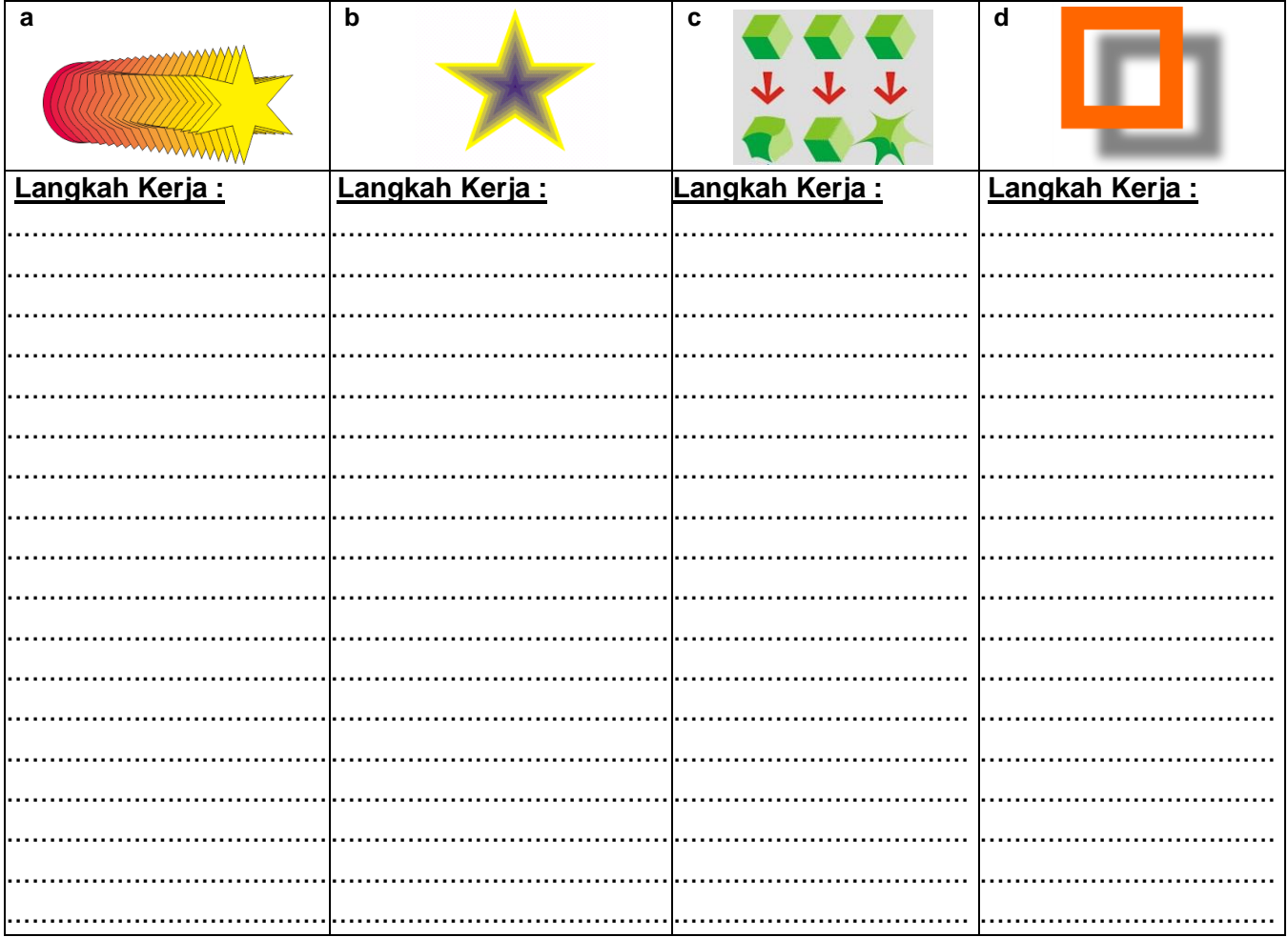

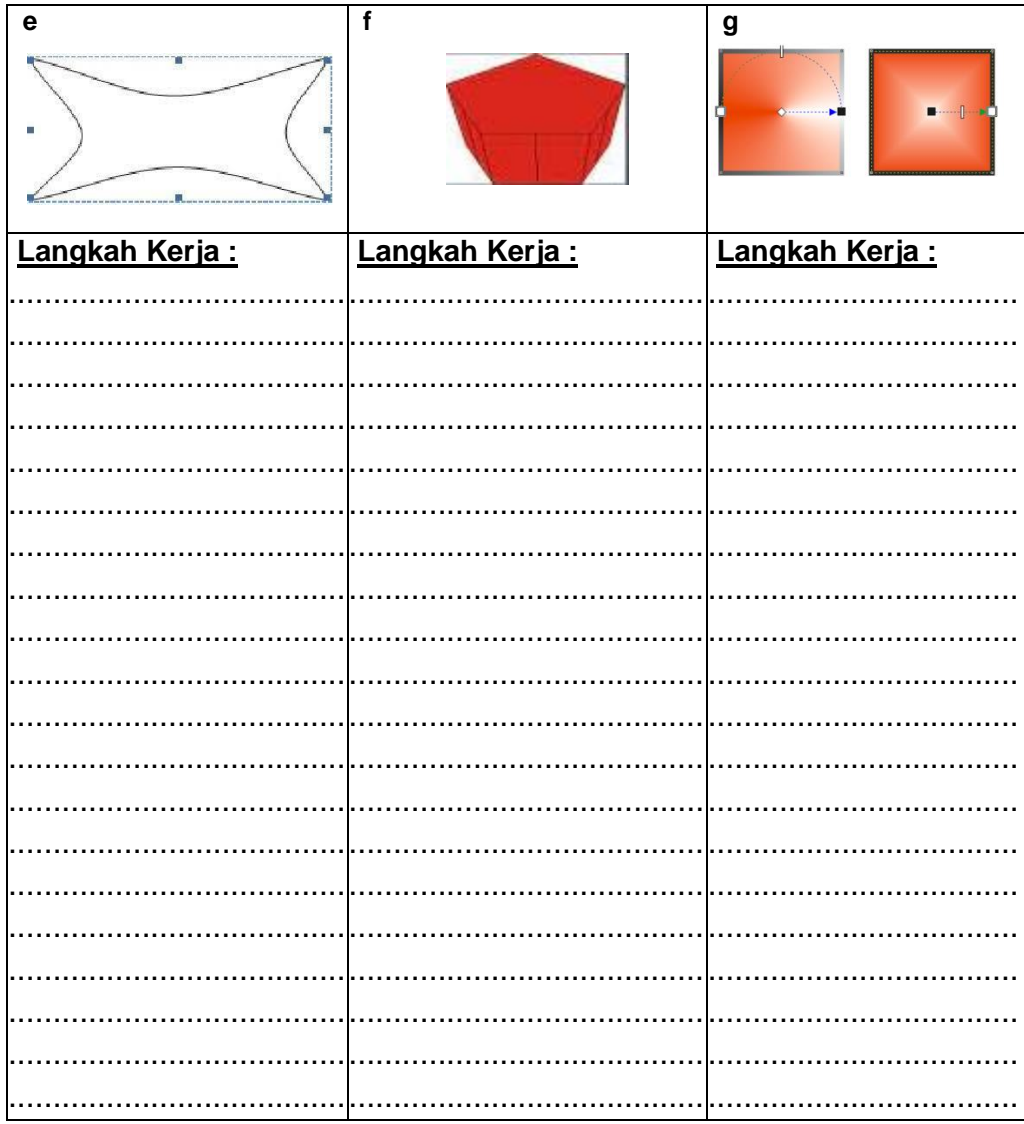

4. Buatlah Grafis sederhana menggunakan semua ikon yang telah anda pelajari diatas.

5. Dalam kelompok presentasikan hasil kerja anda kemudian buatlah kesimpulan:

6. Kumpulkan LKPD yang sudah anda isi Ingkap pada asesmen yang sudah tersedia.